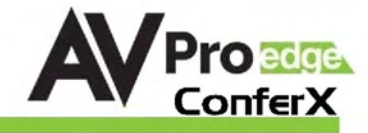

# User Manual AC-CXMF62-AUHD

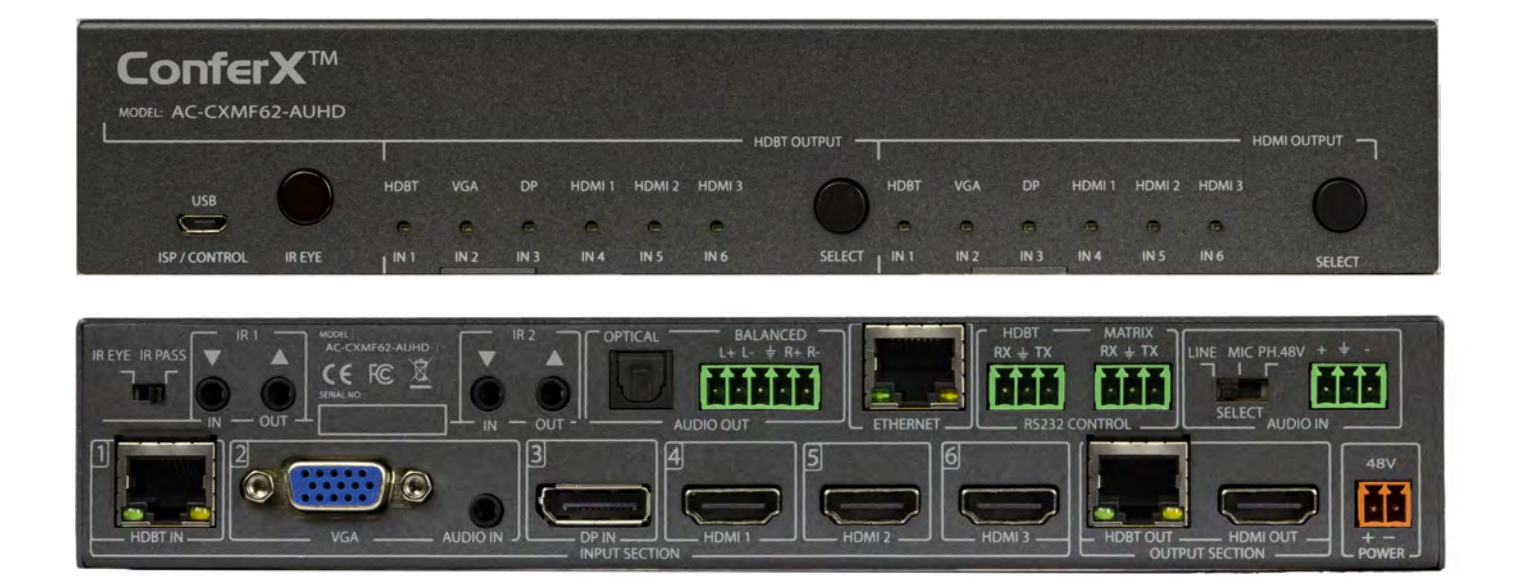

PAGE<sub>1</sub>

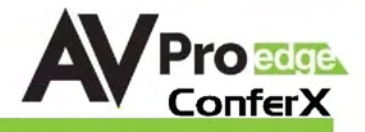

## Introduction

The ConferX Multi Format 6x2 Matrix Switcher is the ideal solution for any conference room, classroom or huddle space. This 4K switcher is able to display any of the four sources through both the HDBaseT or HDMI output port. Each of these outputs are completely independent of each other allowing to show two sources at the same time. With additional audio inputs and outputs you will have not problems working with a microphone or intercom system. When you need a stable solution for video distribution, look to the entire line of ConferX products.

With two HDBaseT inputs this switch works alongside two ConferX Wall Plate Transmitters at the same time. You can have Mini DisplayPort, HDMI, VGA or USB-C inputs located up to 100 meters away from the AC-CXMF62-AUHD. This allows a teacher or presenter to use their laptop directly at the podium or presenters' station without having to connect anything to the matrix switcher. The AC-CXMF62-AUHD gives any end user a simplified experience for sharing their ideas inside a classroom, conference room or huddle space.

Simple, intuitive and automatic control makes this unit the ideal "leave in the room" matrix. The unit features an "Auto" option where the it defaults to the last plugged in device or simple one button control for each output. Prefer a control system? No problem, with a built-in web-based GUI and a full set of control commands you can make this switch work for you.

#### Features:

- $HDMI 2.0(a/b)$
- · 18Gbps Bandwidth Support (HDMI and HDBaseT output) Note: 18Gbps on HDBaseT requires AC-EX70-444-RNE Receiver with ICT
- · 4K60 4:4:4 Support (HDMI and HDBaseT output)
- · Full HDR Support (HDR 10 & 12 Bit)
- · Dolby Vision, HDR10+ and HLG Support
- · HDCP 2.2 (and all earlier versions supported)
- · Advanced EDID Management
- · Audio input and output
- Web based control GUI
- Works with 3rd party control (Control4, Crestron, Savant, etc)

#### Compatible AVProEdge HDBaseT products

HDBaseT Input/Transmitters

- AC-CXWP-HDMO-T
- AC-CXWP-MDP-T
- AC-CXWP-VGA-T
- AC-CXWP-USBC-T

HDBaseT Output/Receivers

- AC-EX70-UHD-R
- AC-EX100-UHD-R3
- AC-EX70-444-RNE
- AC-EX70-SC2-R

#### In The Box:

- AC-CXMF62-AUHD Matrix Switch
- IR Remote Control
- 48V/0.5A Power Supply
- 5 pin/3 pinTerminal Connectors
- Mounting Hardware

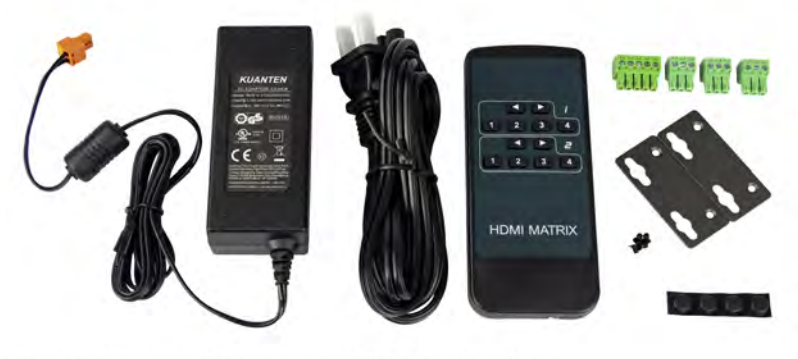

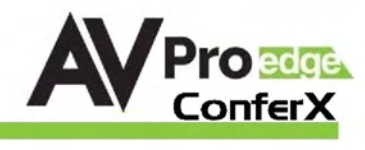

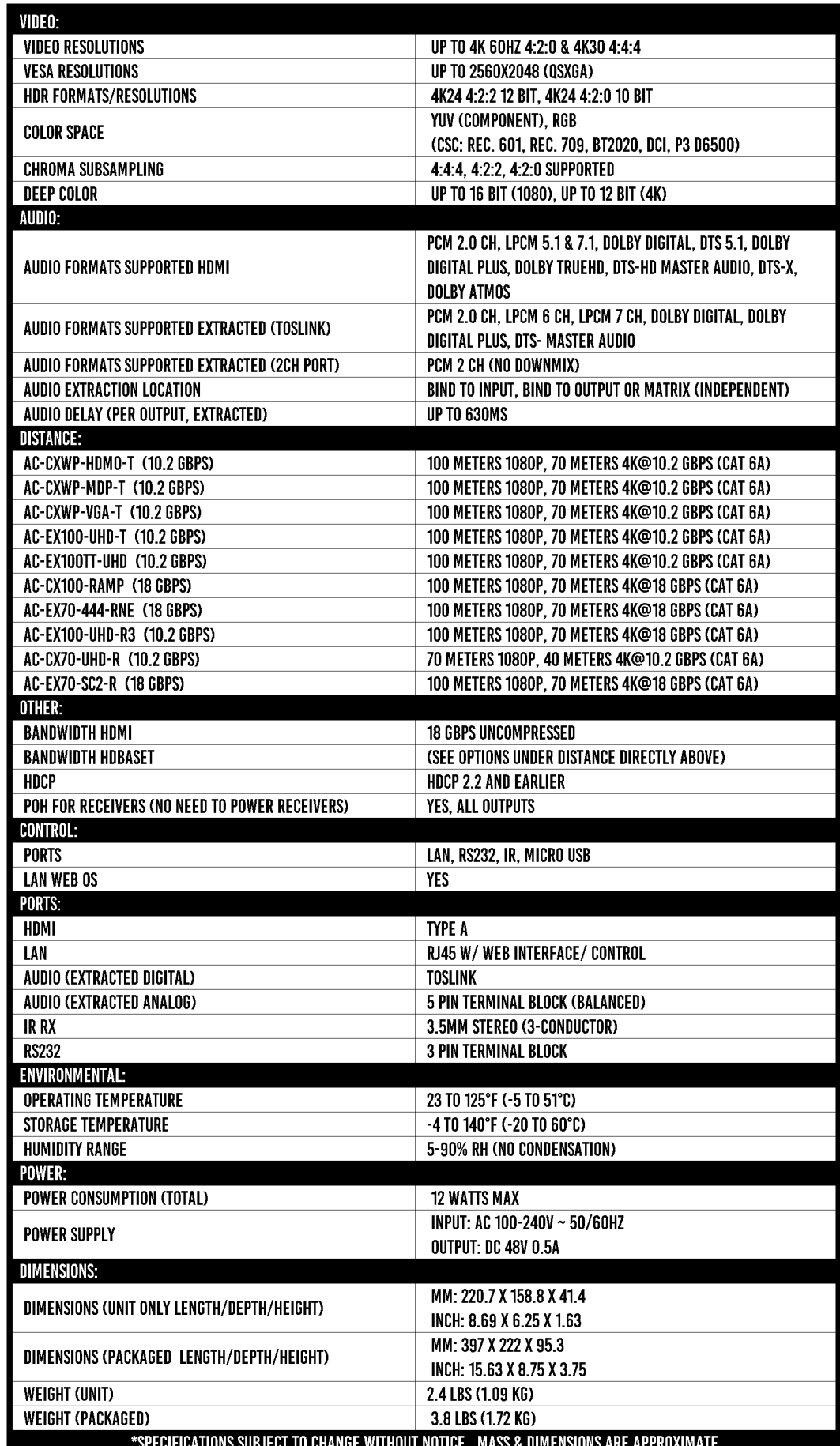

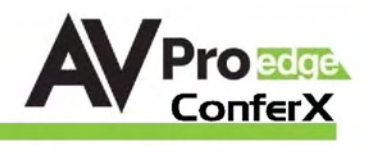

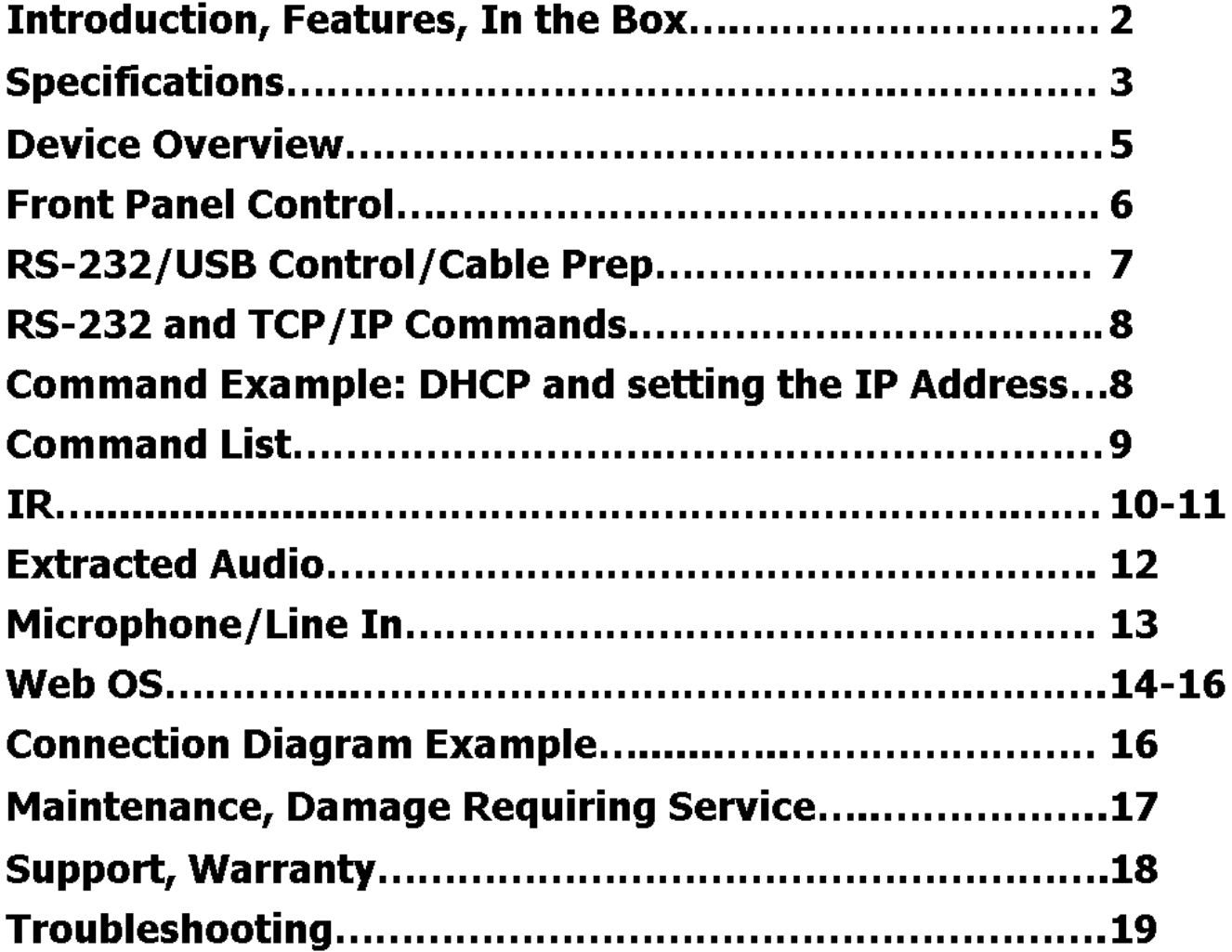

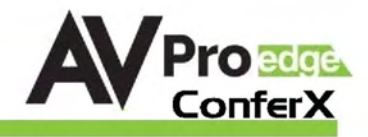

# Device Overview

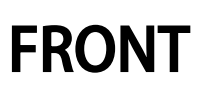

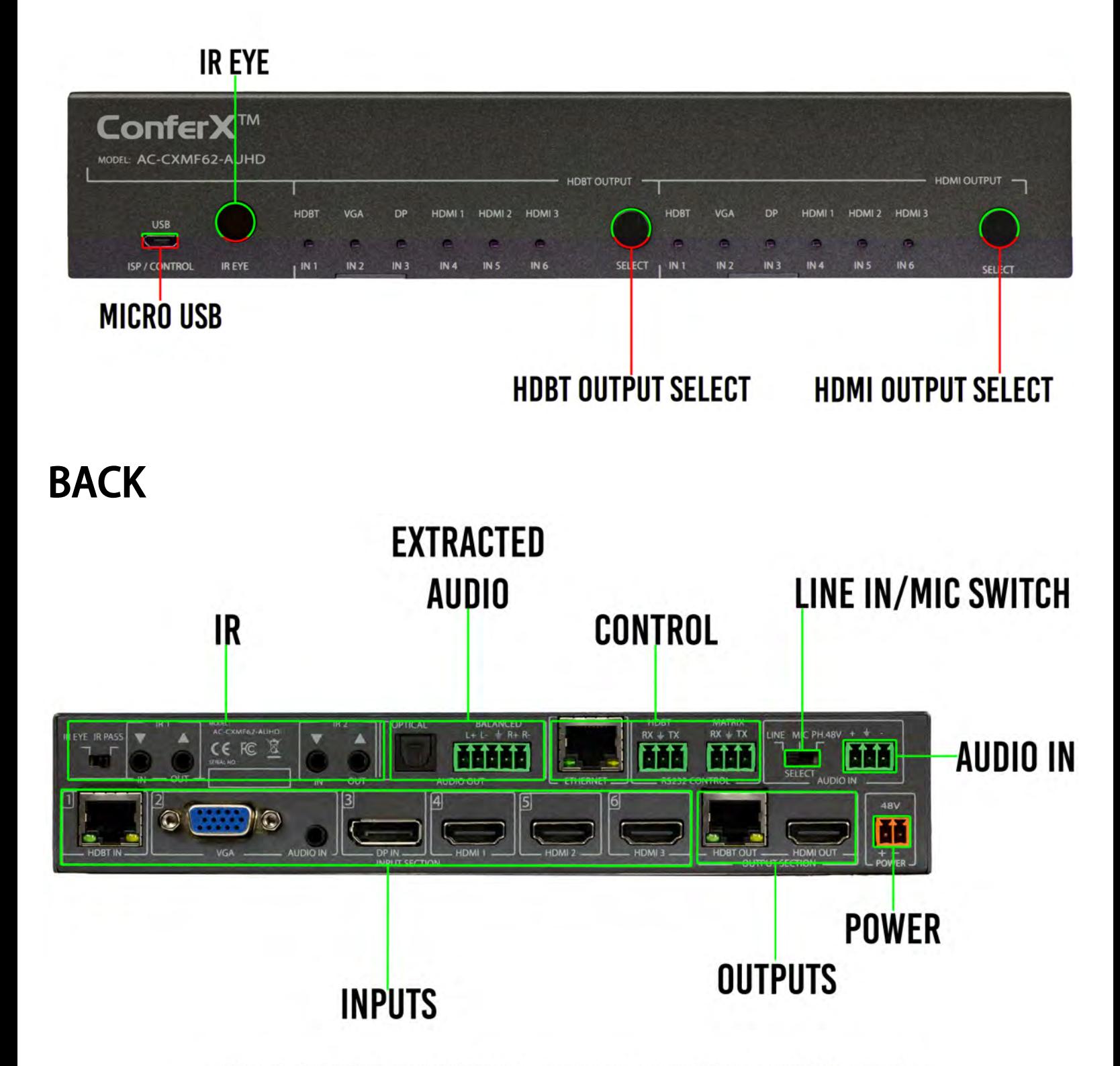

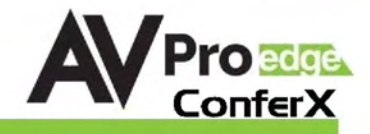

#### Basic Installation:

The unit has an Auto-Config on boot up and reception of new sources and displays to maximize plug and play installation:

- 1. Plug in the display(s) or sink devices
- 2. Plug in the sources
- 3. Plug in the power supply to the AC-CXMF62-AUHD
- 4. Power on the Sources and Display(s)

This will ensure proper EDID application across the device.

#### Basic Control Using Front Panel:

#### Switching:

The AC-CXMF62-AUHD can be switched from the front panel by pressing the corresponding OUTPUT SELECT button:

- 1. Press the HDBT OUTPUT SELECT button to cycle through the four Inputs
- 2. Press the HDMI OUTPUT SELECT button to cycle through the four Inputs
- 3. Press and hold the desired OUTPUT SELECT button (HDBT or HDMI) for 3 seconds to Enable/Disable AUTO SWITCH MODE (all INPUT LEDs will flash)
	- a. AUTO SWITCH Enabled AUTO LED ON
	- b. AUTO SWITCH Disabled AUTO LED OFF

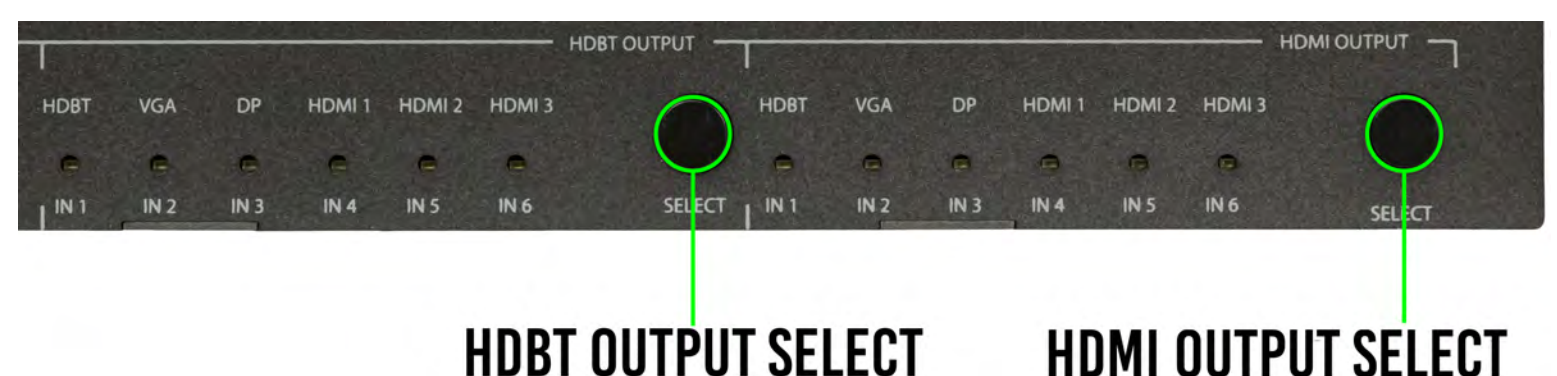

#### Auto-Switching Logic

When the AC-CXMF62-AUHD is in "Auto" mode the logic is to switch to the most recently plugged in device based on a Hot Plug Event. You can have either the HDMI, HDBaseT, or both be set to "Auto" mode.

#### RS232 Configuration:

The AC-CX42-AUHD two distinct RS232 Ports:

- 1. HDBT - This is for transmitting RS232 signals from the Matrix to the remote HDBaseT Receiver
- $\mathfrak{D}$ . MATRIX - This is for sending signals to the AC-CX42-AUHD Matrix for controlling the device. An example is shown on the next page. The complete command list is on page after that.

#### ISP / CONTROL

**Ballion** 

.<br>Nd got<sup>o</sup>

HEX<sub>n</sub>

Auto send

chuA to bone

Close port

۸

This ConferX switch can also be controlled using a computer and a micro USB cable, using the Micro USB Port on the front of the device.

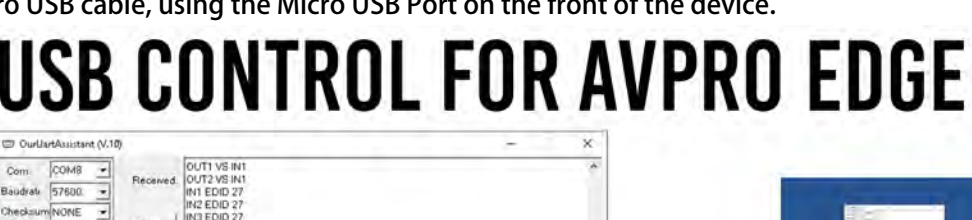

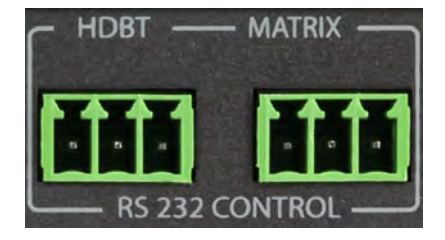

**USB** 

**CONTROL** 

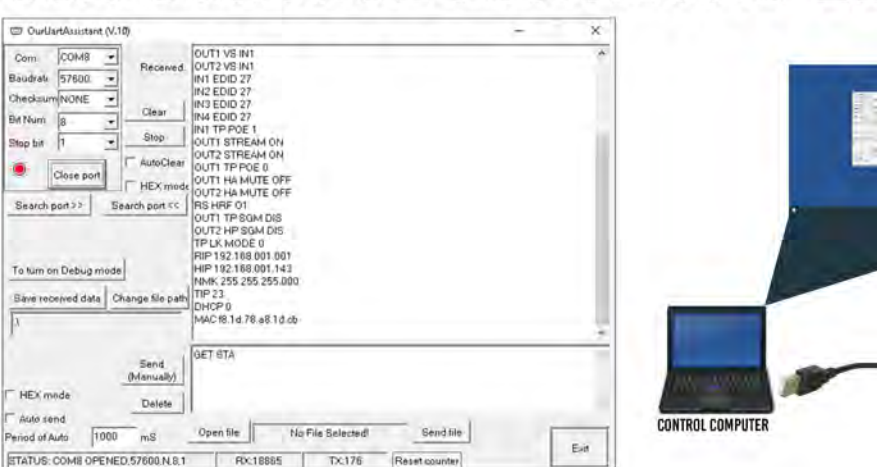

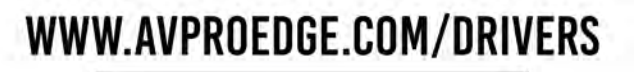

#### OTHER TOOLS & DRIVERS

walkpowmunte.org Used to send direct send commande to our products.

and FtN USR ⇒Simpl Linver Used with Sto G/SDCA R Fax B Hound and several USB-Senal converters tuppled by AVPro Edge

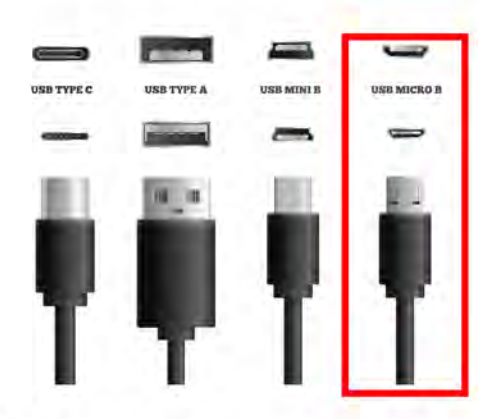

**ISP** 

# **RS-232 CABLE FOR AVPRO EDGE**

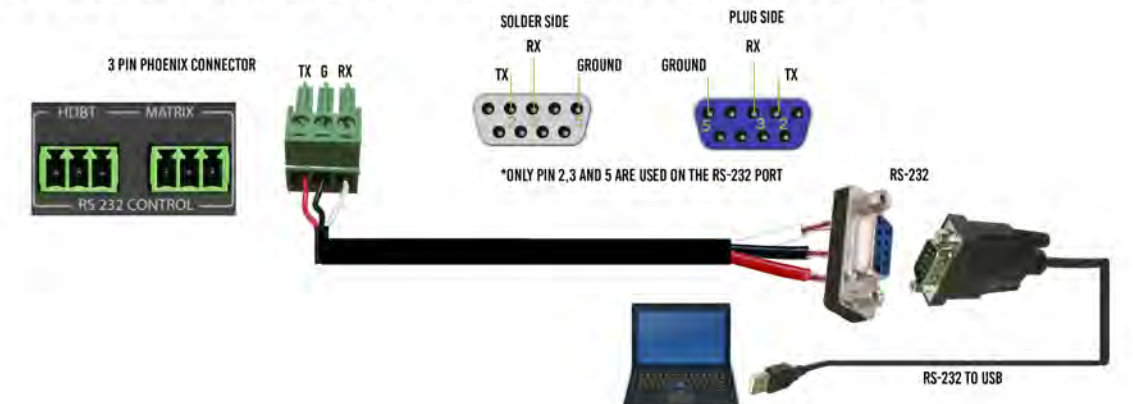

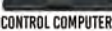

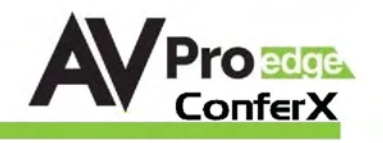

## RS-232 and TCP/IP Commands:

The Matrix can be controlled with either RS-232 or TCP/IP commands. Certain switching or format configurations can only be done using these commands. We recommend using either the MyUART (RS-232 - free) or Hercules (TCP/IP - free) apps as they are very easy to use for sending commands to the machine.

#### For TCP/IP control commands use Telnet Port 23.

For RS-232, use a null modem serial cable adapter and set the serial communications to:

#### 57600,n,8,1 (baud: 57600, no parity, 8 data bits and 1 stop bit) with no handshaking.

Please add a return (Enter key) after each command when using direct commands. The

unified command list (ASCII) is listed on the next page.

## Command Example: DHCP and setting the IP Address

- 1. Connect your computer to one of the control ports (Micro USB/3pin Terminal)
- 2. Open up MyUart and verify the correct settings a. Baudrate: 57600, no parity, 8 data bits and 1 stop bit) with no handshaking.
- 3. On MyUart click Search Port>> (you will see a red indicator once connected)
	- a. You can verify the COM port by using Windows Device Manger. Both USB and 3pin connections should show up as a COM#.
- 4. Send "GET DHCP" with a carriage return (no " " and hit Enter/Return on keyboard).
	- a. Default is OFF so the return message should be "DHCP 0" (0=Off, 1=On)
- 5. Send "SET DHCP 1", the return message should read "DHCP 1"
	- a. This will also return the current IP Settings. If there is no connection it will reply with the Default Settings.
- 6. You can now connect to the WebUI by typing in the HIP address into a web browser. There you can alter the IP address of the Matrix to one of your choosing.
- 7. You can also set the address of the matrix by sending the following command a. "SET HIP xxx.xxx.xxx.xxx" (SET HIP 192.168.1.143)
- 8. Once configured it is recommended to turn DHCP back off so the settings are set to Static and will not change (this can also be done from the WebUI).
	- a. "SET DHCP 0"
- 9. You can verify the settings by getting the status of the matrix

OUT1 VS IN1<br>
OUT2 VS IN1<br>
IN1 EDID 27<br>
IN2 EDID 27<br>
IN3 EDID 27

IN4 EDID 27<br>IN1 TP POE 1

OUT1 STREAM ON OUT2 STREAM ON

OUT1 TP POE 0<br>OUT1 HA MUTE OFF<br>OUT2 HA MUTE OFF<br>RS HRF 01<br>OUT1 TP SGM DIS<br>OUT2 HP SGM DIS<br>TPLK MODE 0<br>RIP 192.188.001.143

HIP 192.168.001.143

DHCP 0 MAC f8.1d.78.a8.1d.cb

GET STA

Open file

No File Selected!

NMK 255.255.255.000

OUTLIE POE 0

Received

Clear

Stop

AutoClear

HFX mode

3end (Manually)

Delete

a. "GET STA" OurUartAssistant (V.10)

Close port

To turn on Debug mode

Com:

**Bit Nium** 

Stop bit h

2

Baudrate 57600

Checksum NONF

Search port >>

HEX mode

Auto send

Period of Auto

 $\overline{\bigcirc}$  COM8

 $\overline{\mathbf{r}}$ 

ř

V

Search p

Save received data Change file path TIP 23

1000  $m<sup>S</sup>$   $\times$ 

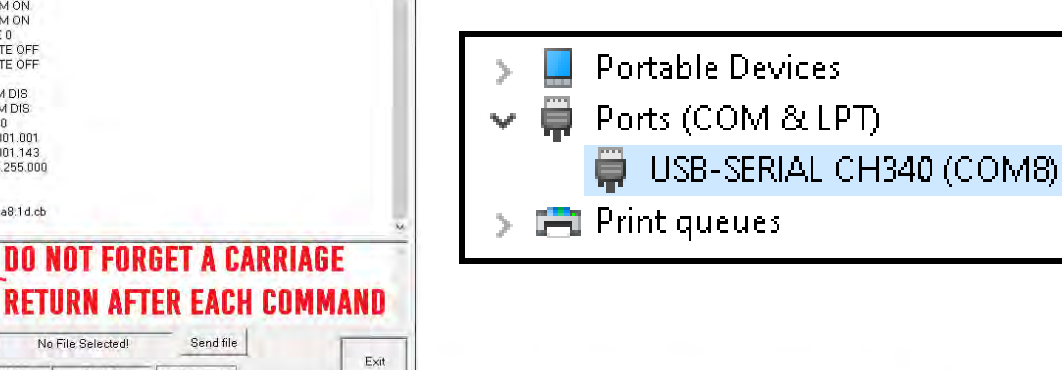

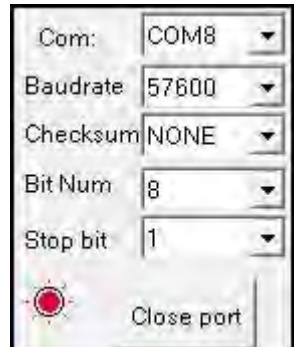

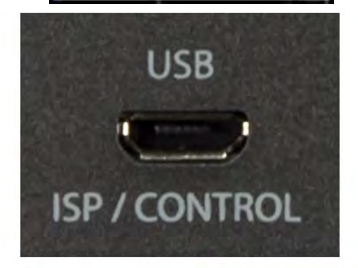

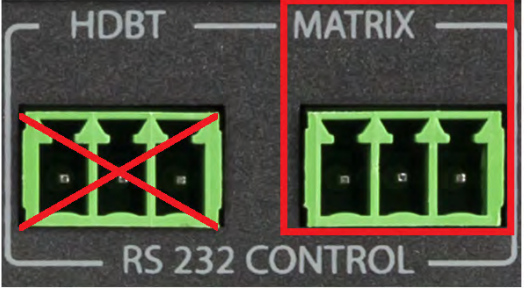

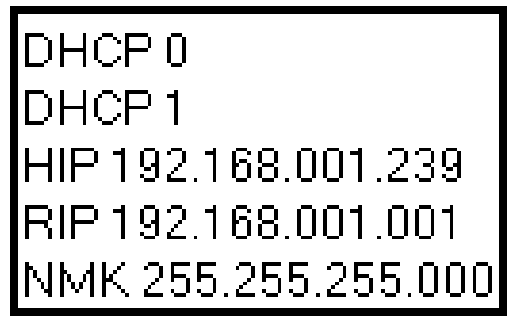

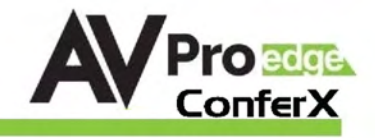

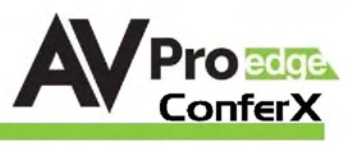

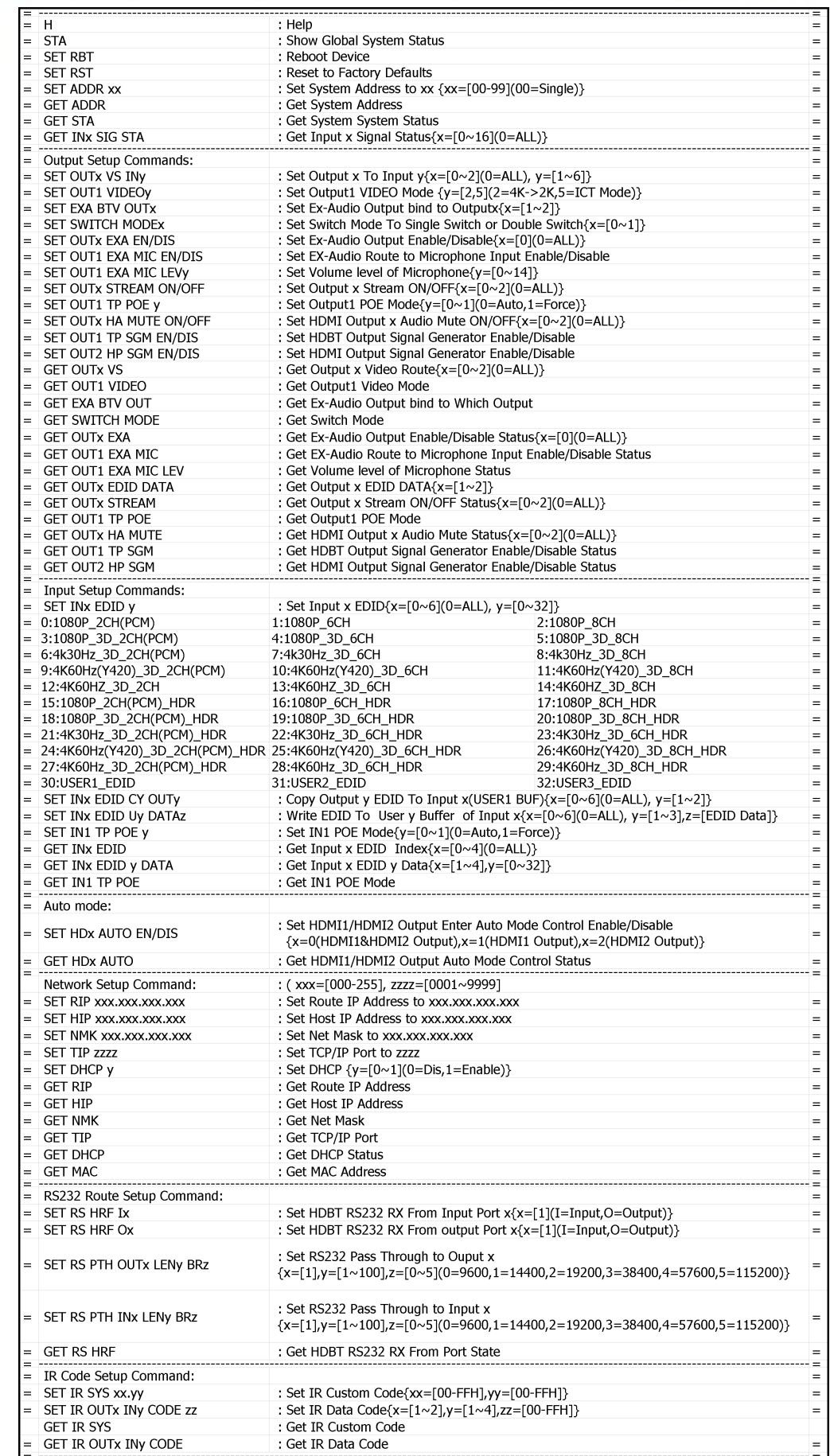

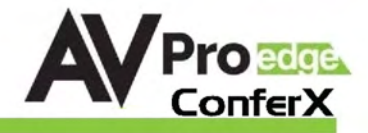

#### IR Configuration

IR Mode Slide Switch: (On Back) This is used to select a preferred IR Mode - There are two modes:

- IR-EYE The IR Input will be configured to operate with an IR Receiver Eye.
- IR PASS The IR Input will be configured to safely operate with a direct connection from a control system using a mono or stereo 3.5mm cable. It's protected @ 3v-20v. Default mode is IR-EYE.

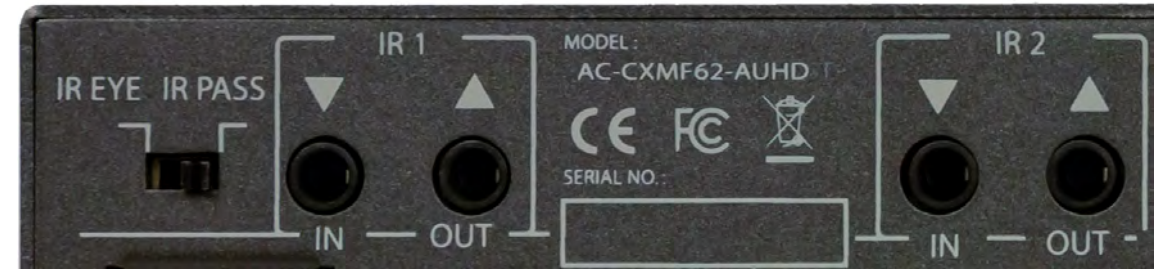

NOTE: IN1/OUT1 is for the HDBaseT Input (IN1). IN2/OUT2 is for the HDBaseT Output(OUT1)

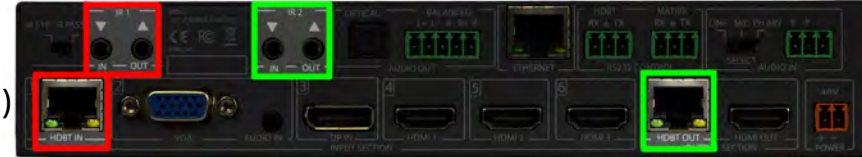

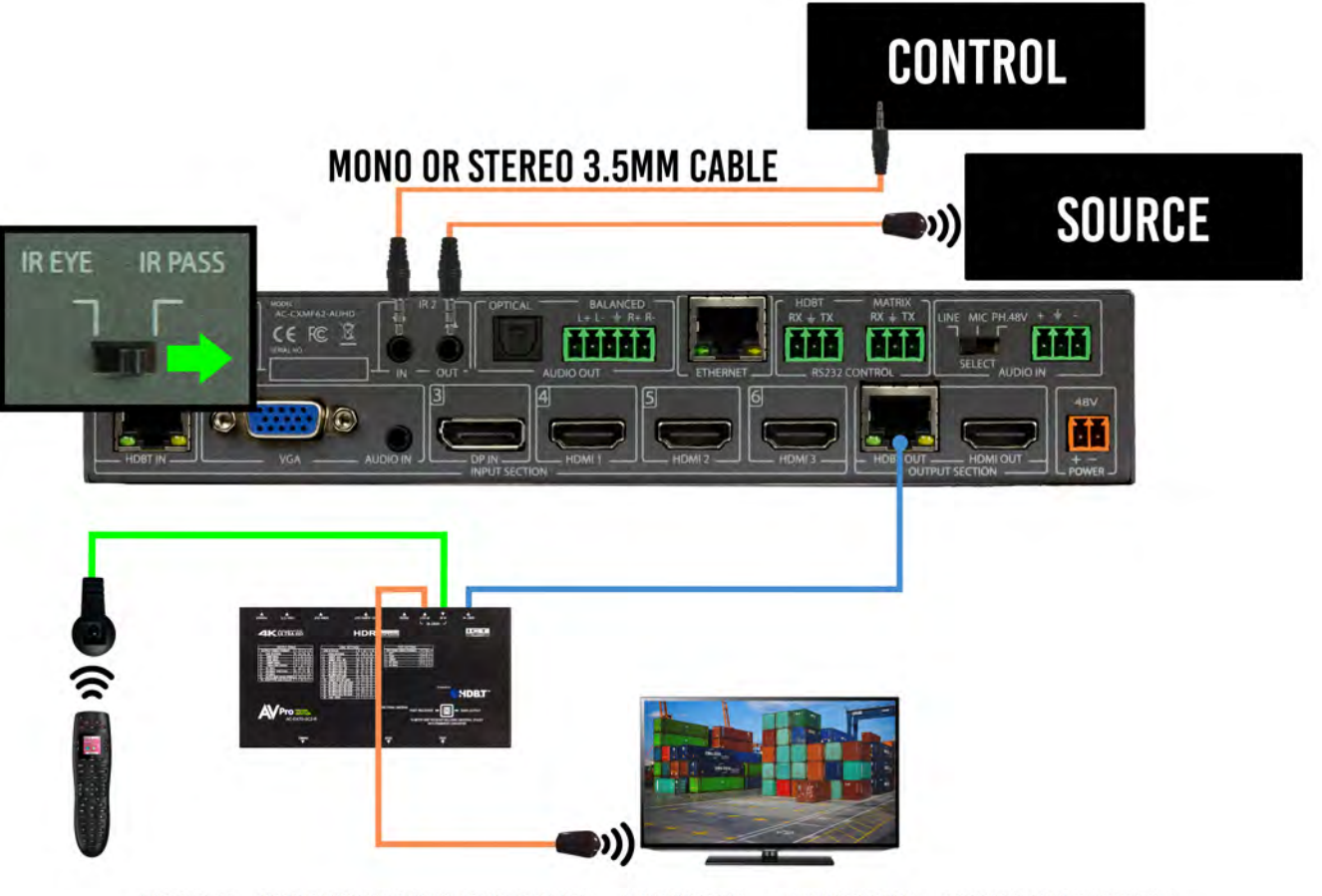

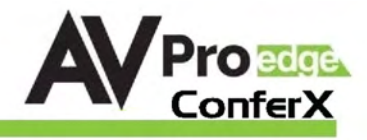

### IR Configuration Cont.

IR OUT - The IR OUT port is send IR signals out of an IR Emitter (Pictured below) that originate at the HDBaseT Receiver OR HDBaseT Transmitter

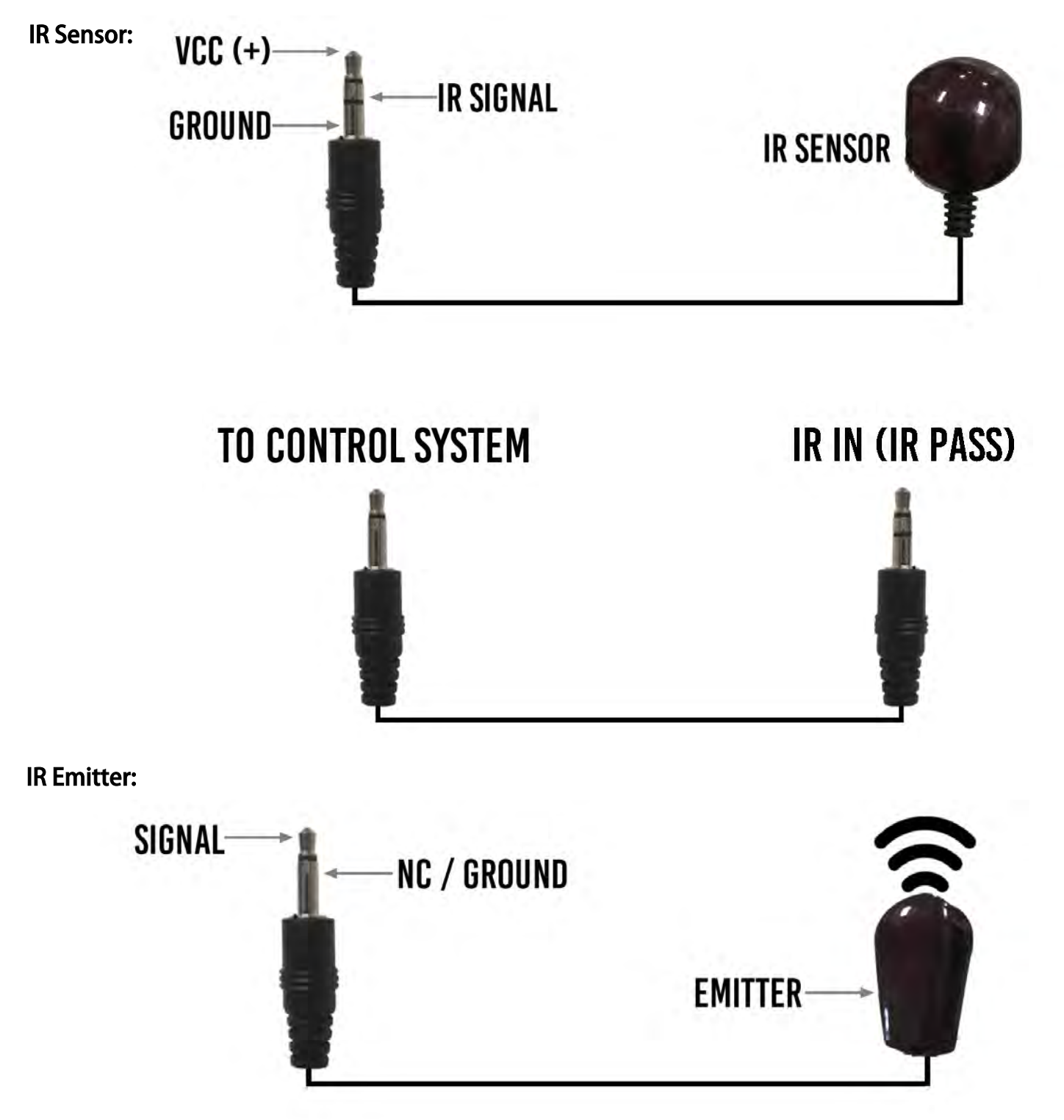

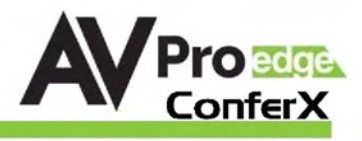

### Audio Output Logic and Cable Prep:

You can extract audio from toslink or balance 2CH Audio. Audio outputs are an un-decoded output. This means that what goes in, is what goes out.

2CH Balanced Audio Port - Supports 2CH PCM audio only, which is ideal for 2 Channel systems and zoned audio systems.

Toslink Audio Port - Supports PCM, LPCM (up to 7CH), Dolby Digital, Dolby Digital Plus, DTS, DTS-HD, DTS Master Audio, which is ideal for multi-channel audio systems and older AVR's that do not support 18Gbps.

Need to down-mix for combination, uncompressed and 2CH systems? Check out the AC-ADM-AUHD and AC-ADM-COTO.

You can use balanced analog outputs in a balanced system, but you can also prep a cable as shown below to convert to a traditional 2CH unbalanced (L/R) system.

You can also purchase pre-made cables (AC-CABLE-5PIN-2CH)

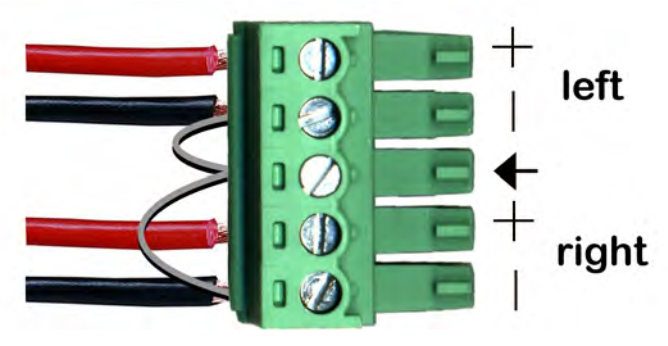

\*NOTE: Make sure ground is always connected

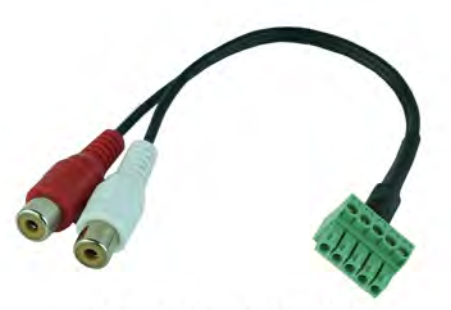

**AC-CABLE-5PIN-2CH** 

#### **AUDIO DIAGRAM 5 PIN PHOENIX TOS CONNECTOR CONNECTOR P.A. AMPLIFIER OR** ۰ **AVR AMPLIFIER BALANCED DISTRIBUTED AUDIO** AMPLIFIER

**JDIO OUT** 

#### Audio Wiring Diagram:

**MIDIO OLD** 

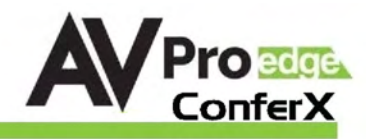

#### Microphone In and Cable Prep:

The Microphone/Line InputThere are 3 settings for the Microphone Input, they are

- 1. LINE IN Select this if input will be standard L/R audio.
- 2. MIC Select this for non-powered or Dynamic microphones.
- 3. 48V This if for Microphones that require Phantom Power.

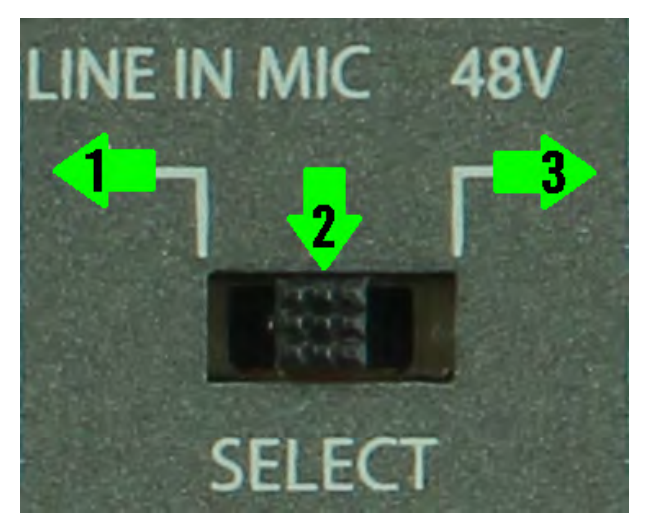

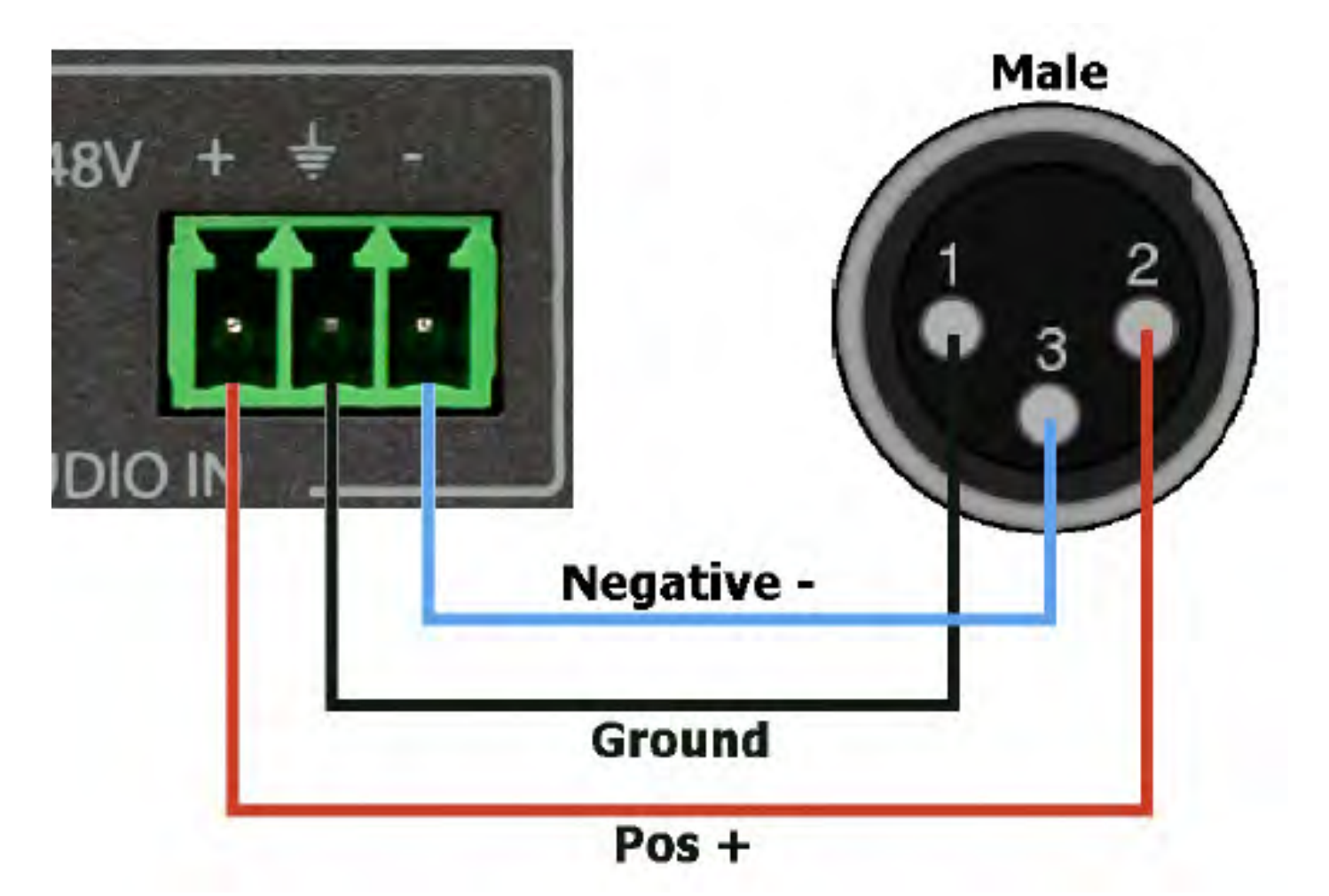

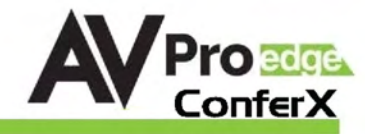

# Web OS Overview

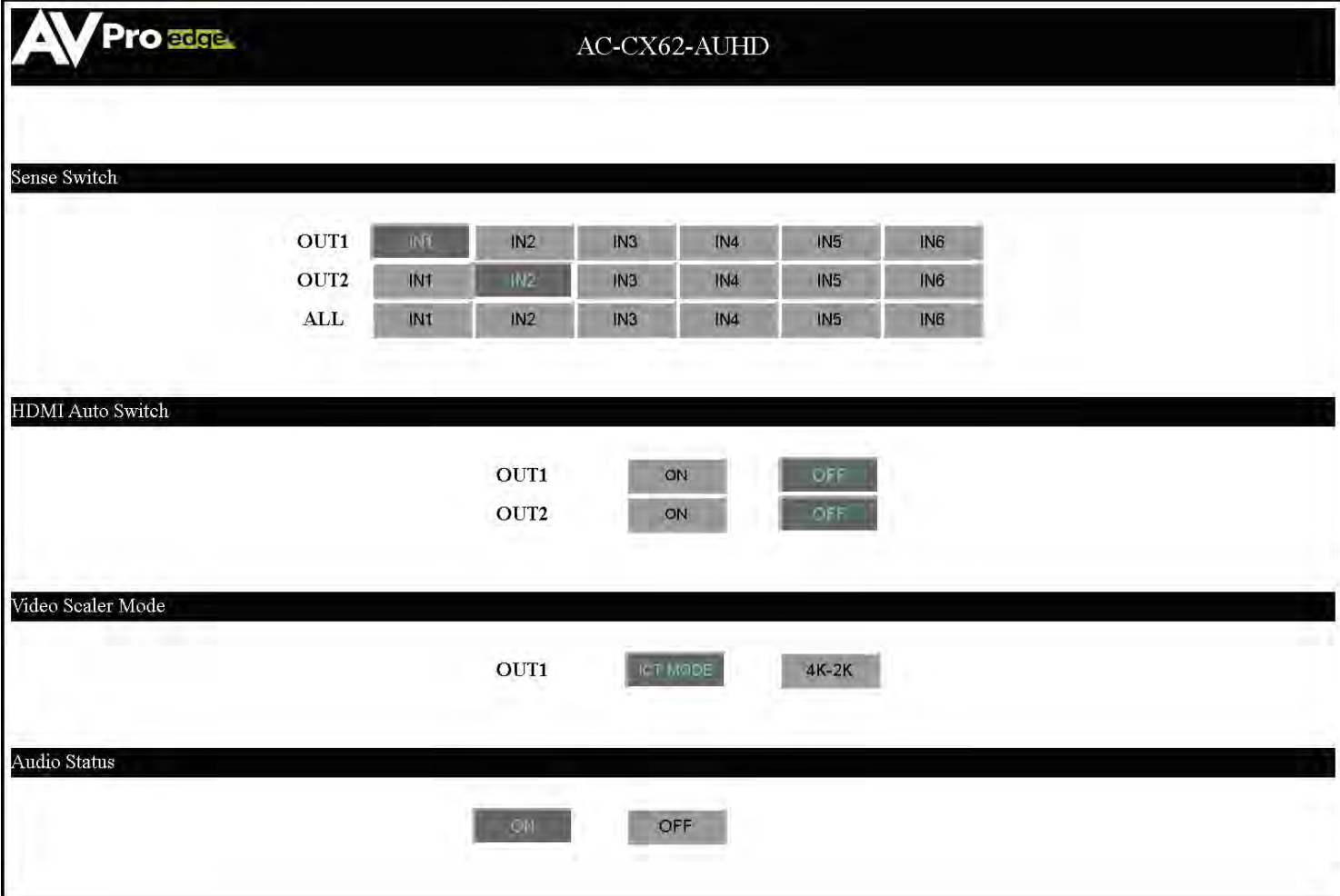

#### Sense Switch

Use this to switch between inputs and outputs from the web interface.

#### HDMI Auto Switch

Use this to turn HDMI Auto Sense Switching ON/OFF per output.

#### Video Scaler Mode

With the video scaler mode, you can scale the HDBaseT output (OUT1)

- o 4K-2K If incoming signal is 4K, it will be downscaled to 1080P or 1900x1200 depending on the input format.
- $\circ$  ICT MODE = ICT Mode (Enables ICT (18G) Compression mode on HDBT Port) *DEFAULT*.

#### Audio Status

Use this to turn the extracted audio ports ON/OFF.

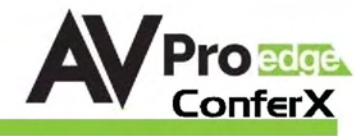

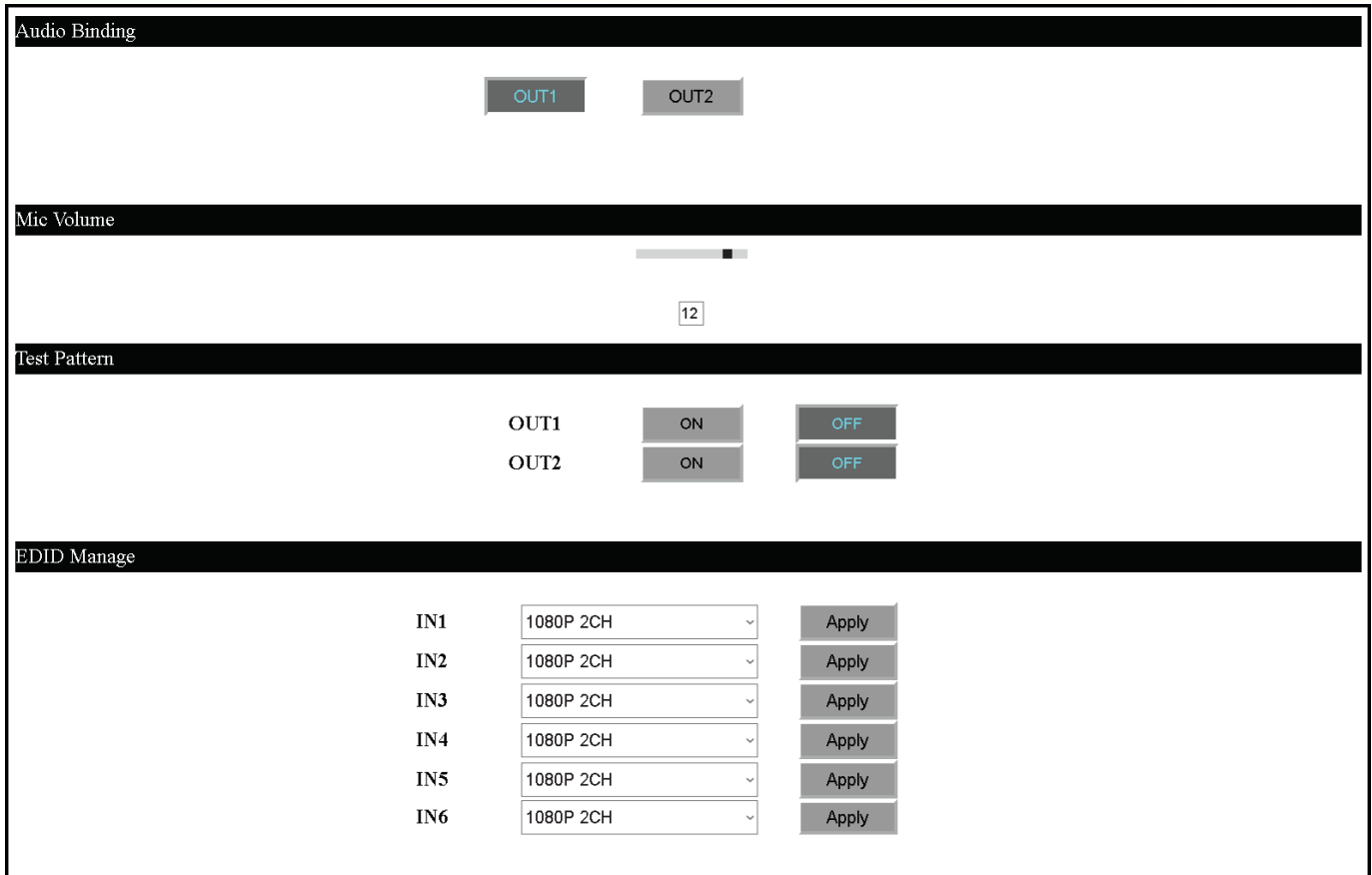

#### Audio Binding

Use this to select what Output the Audio Follows.

#### Mic Volume

Use this change the Mic (INPUT) Volume Level (0~14)

#### Test Pattern

Use this to turn the built in Test Pattern Generator ON/OFF for each output.

#### EDID Manage

Use this to select the EDID for each INPUT (default is 1080p 2ch)

o Select from the Drop-down list, then click "Apply".

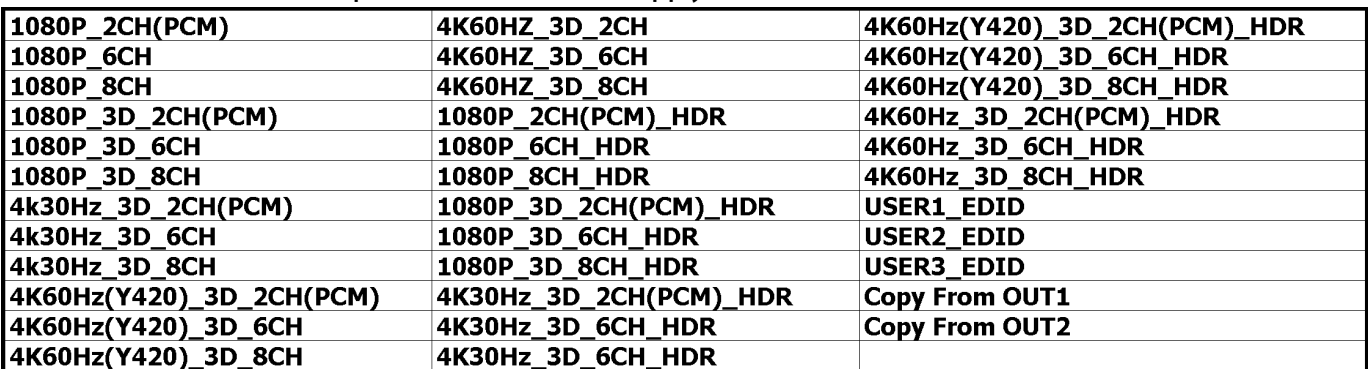

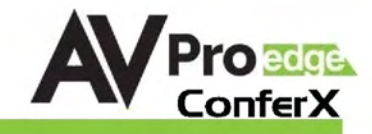

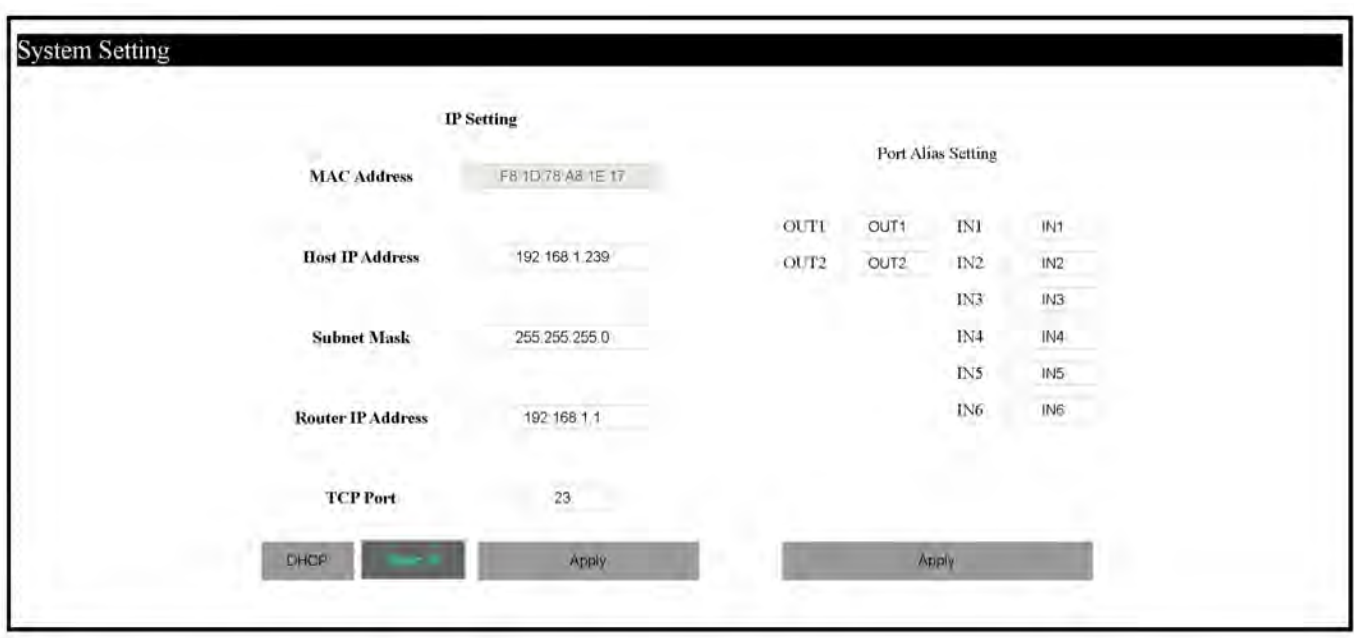

#### System Setting

IP Settings - Default is "Static IP" with the following

- Host IP Address 192.168.1.239
- Subnet Mask 255.255.255.0
- Router IP Address 192.168.1.1
- TCP Port 23

#### Port Alias Setting

Here you can re-label the individual Input/Outputs

\*\*Note - There is a 7 Character limit\*\*

Re-label, then click "Apply"

Page 16

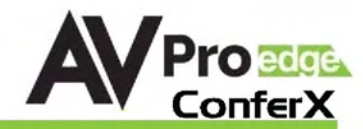

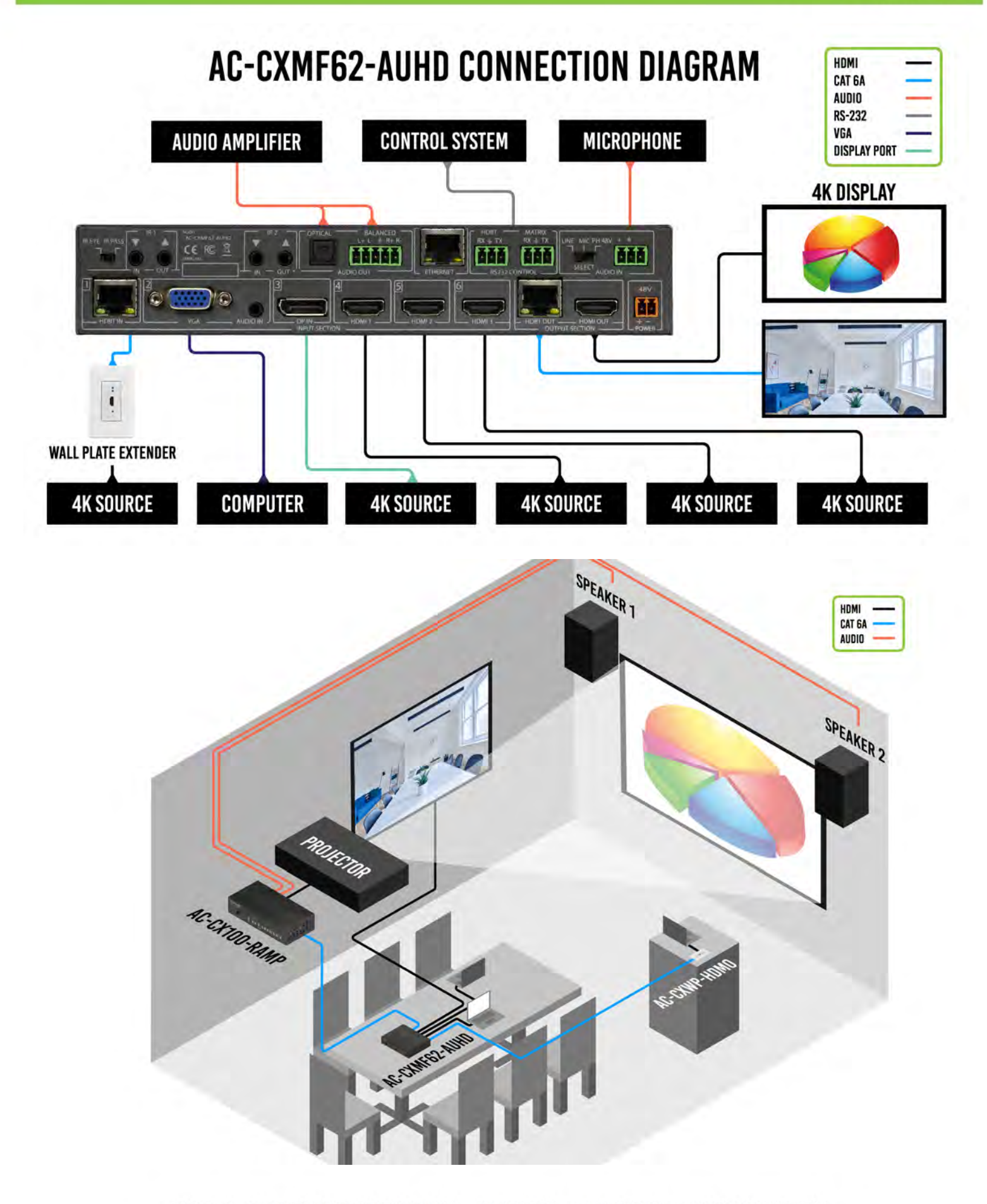

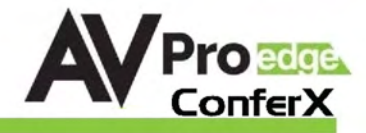

## Maintenance

To ensure reliable operation of this product as well as protecting the safety of any person using or handling this device while powered, please observe the following instructions.

- Use the power supplies provided. If an alternate supply is required, check voltage, polarity and that it has sufficient power to supply the device it is connected to.
- Do not operate these products outside the specified temperature and humidity range given in the above specifications.
- Ensure there is adequate ventilation to allow this product to operate efficiently.
- Repair of the equipment should only be carried out by qualified professionals as these products contain sensitive components that may be damaged by any mistreatment.
- Only use this product in a dry environment. Do not allow any liquids or harmful chemicals to come into contact with these products.
- Clean this unit with a soft, dry cloth. Never use alcohol, paint thinner or benzene to clean this unit.

# Damage Requiring Service

- The DC power supply cord or AC adaptor has been damaged
- Objects or liquids have gotten into the unit
- The unit has been exposed to rain
- The unit does not operate normally or exhibits a marked change in performance
- The unit has been dropped or the housing damaged

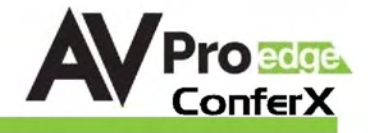

# Support

Should you experience any problems while using this product, first, refer to the Troubleshooting section of this manual before contacting Technical Support. When calling, the following information should be provided:

- Product name and model number
- Product serial number
- Details of the issue and any conditions under which the issue is occurring

# Warranty

If your product does not work properly because of a defect in materials or workmanship, AVProEdge (referred to as "the warrantor") will, for the length of the period indicated as below, (Parts/Labor (10) Years), which starts with the date of original purchase ("Limited Warranty period"), at its option either (a) repair your product with new or refurbished parts, or (b) replace it with a new or a refurbished product. The decision to repair or replace will be made by the warrantor. During the "Labor" Limited Warranty period there will be no charge for labor. During the "Parts" warranty period, there will be no charge for parts. You must mail-in your product during the warranty period. This Limited Warranty is extended only to the original purchaser and only covers product purchased as new. A purchase receipt or other proof of original purchase date is required for Limited Warranty service.

This warranty extends to products purchased directly from AVPro or an authorized dealer. AVPro is not liable to honor this warranty if the product has been used in any application other than that for which it was intended, has been subjected to misuse, accidental damage, modification or improper installation procedures, unauthorized repairs or is outside of the warranty period. Please direct any questions or issues you may have to your local dealer before contacting AVPro.

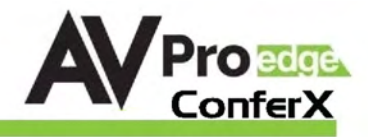

#### **Troubleshooting**

- Verify Power The HDBT and HDMI INPUT Select blue LEDs on the front will always be on when powered.
- Verify Connections Check that all cables are properly connected
- HDBaseT Transmitters/Receivers not powering from the Matrix, try changing the POE setting from AUTO to Forced (command list Page 9). "SET OUT0 TP POE  $1$ " - This will change the two HDBaseT Outputs to Forced (0=All). "SET INO TP POE 1" - This will change the two HDBaseT Inputs to Forced (0=All).
- Issues with one INPUT/OUTPUT Swap ports/cables/etc to help narrow down if the issue stays with the input/output/etc
	- o Follows the device, then it may be an EDID issue. Default out of the box is a 1080p 2ch. Try another canned EDID or use the COPY FROM OUTx command to copy the connected displays EDID - Pg.9 and 15.
- Issues with 4k but 1080p or less is working
	- o Verify all connected devices are capable of the signal you are sending. See chart on page 21 for details.

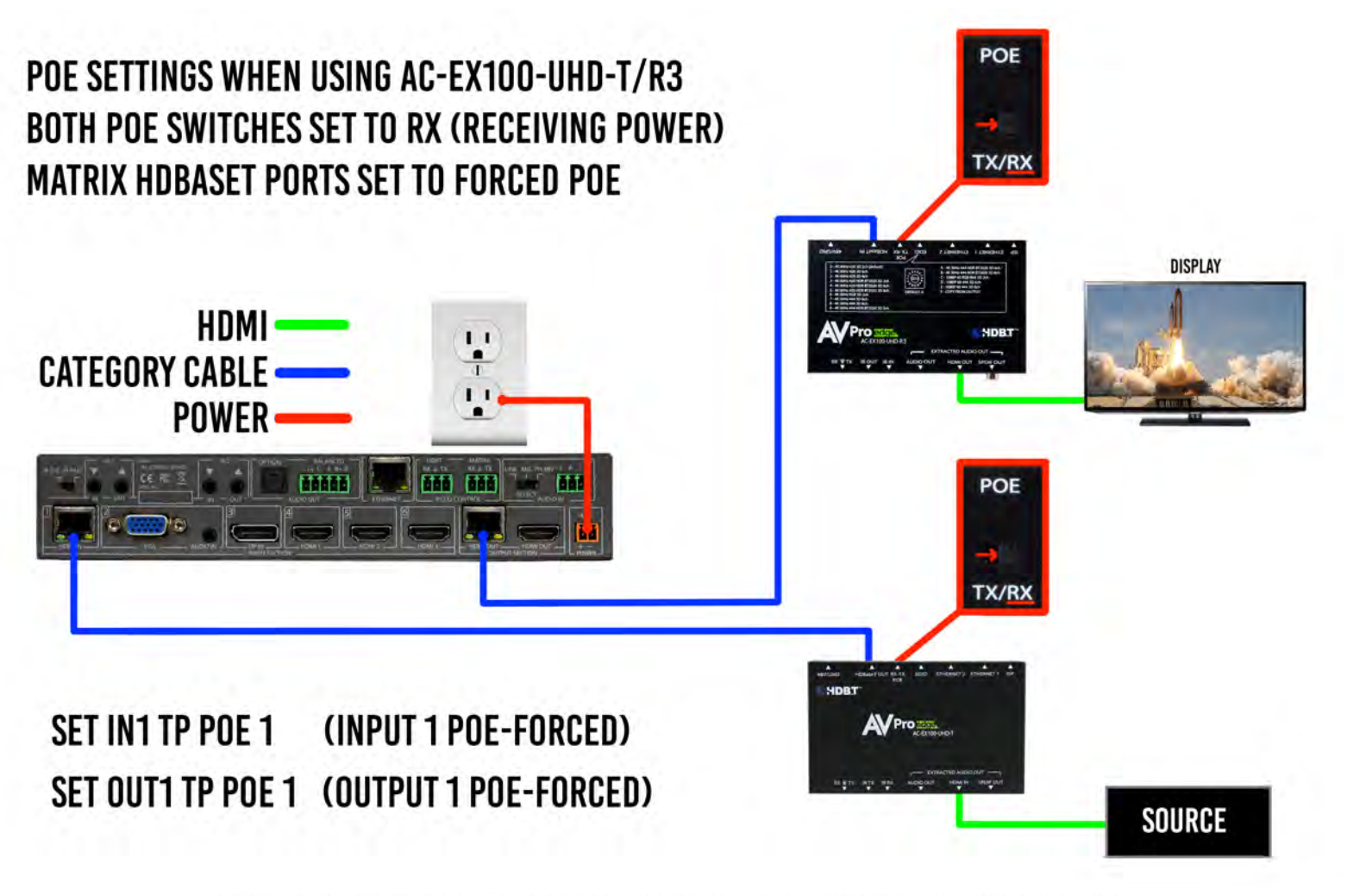

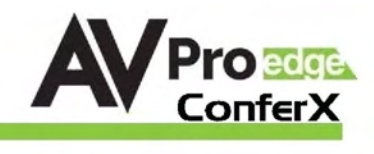

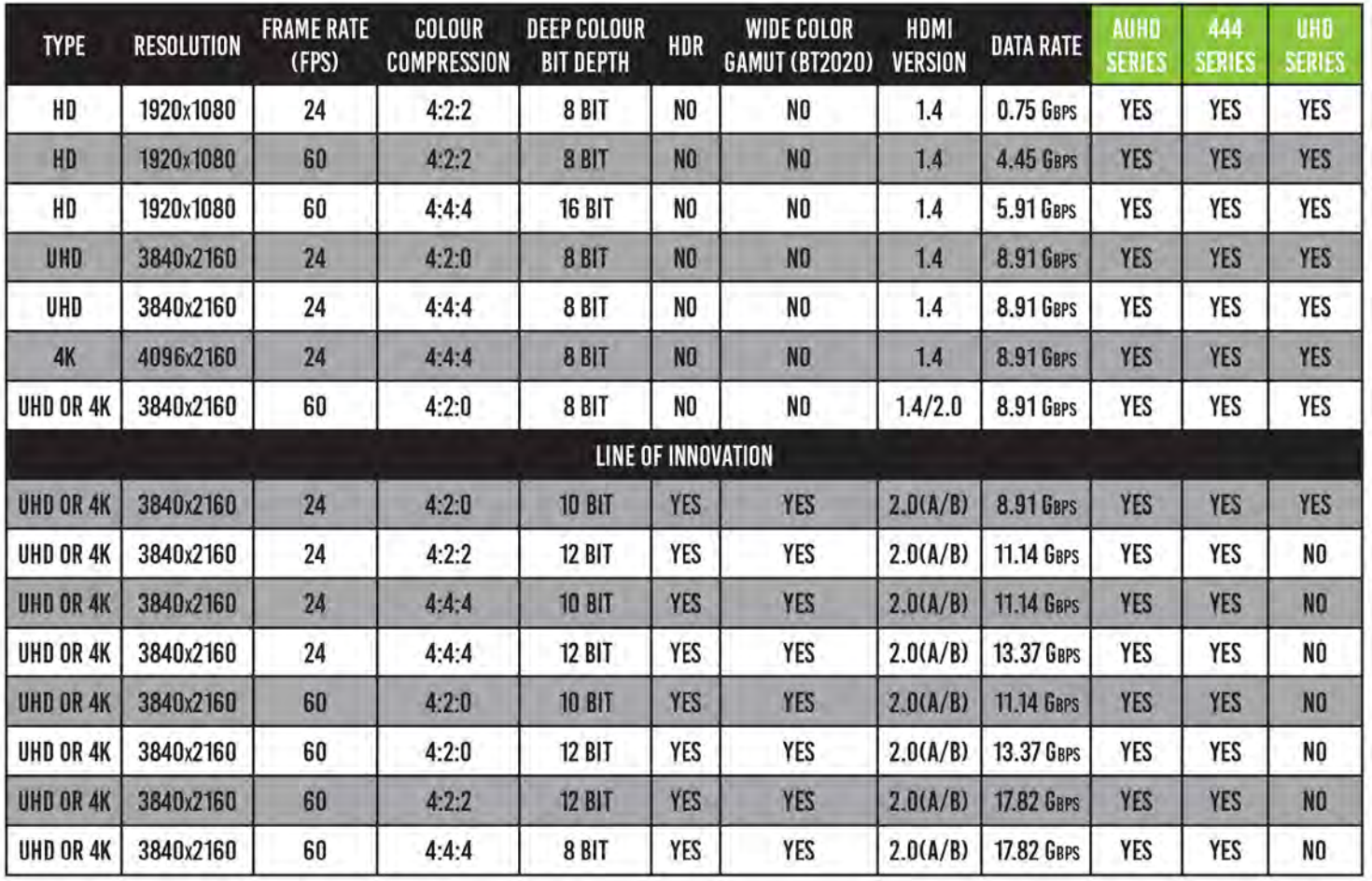

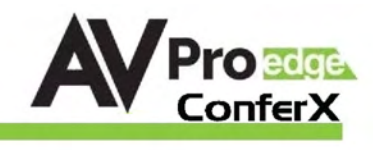

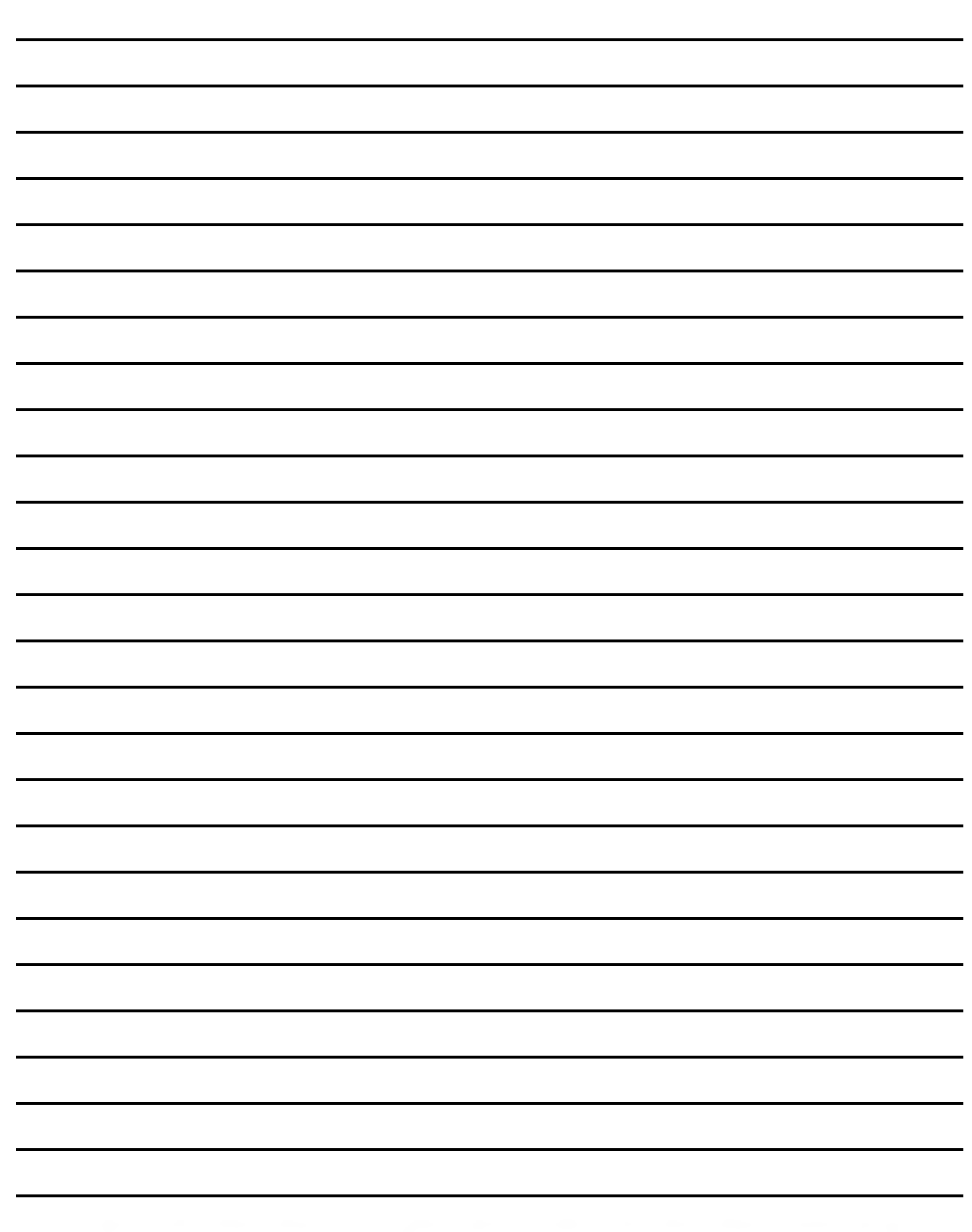

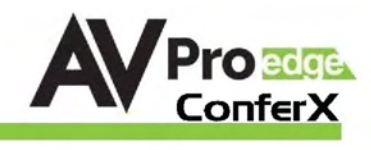

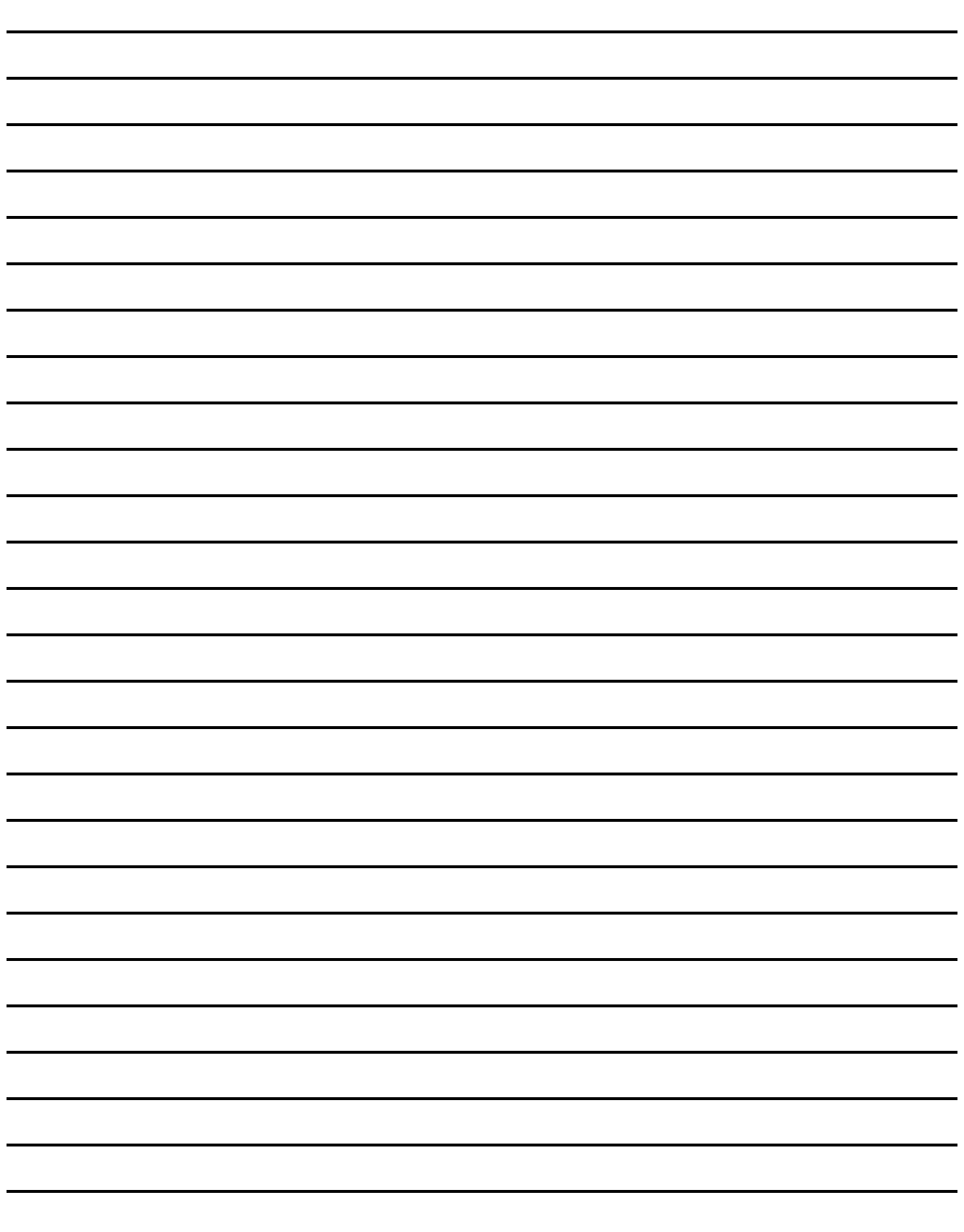

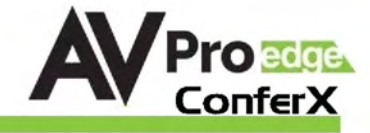

# Thank you for choosing AVProEdge!

Please contact us with any questions. We are happy to be of service!

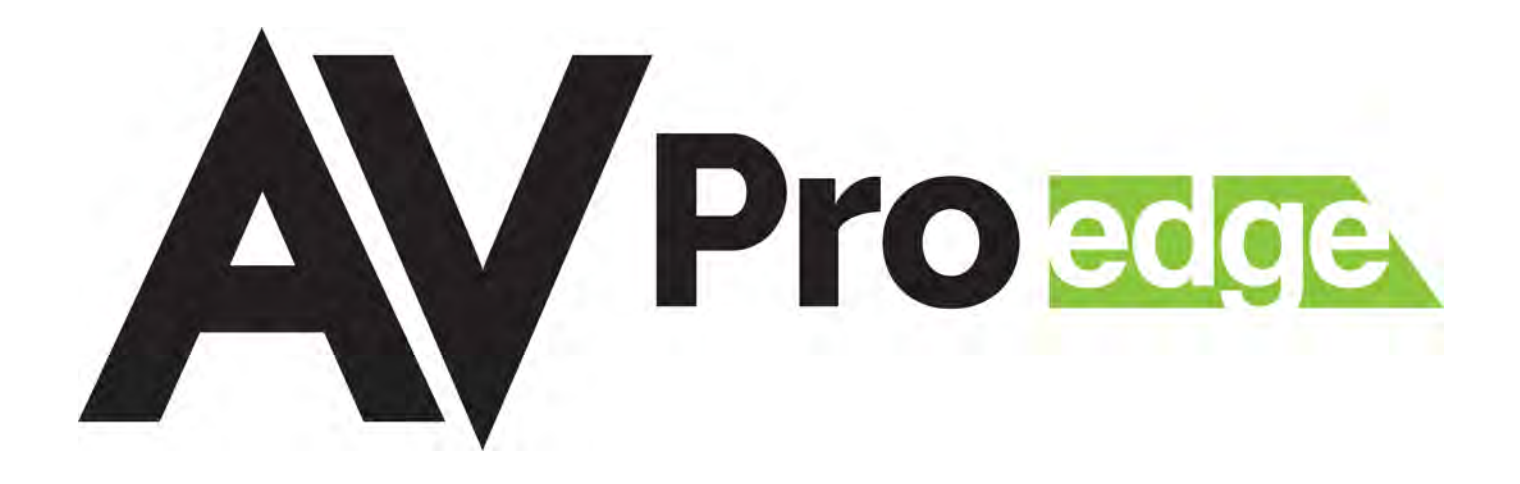

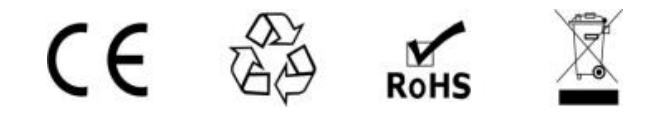

AVProEdge 2222 E 52nd St N ~ Sioux Falls, SD 57104

> 1-877-886-5112 ~ 605-274-6055 support@avproedge.com